## **Hoofdmenu (Location Switch over)**

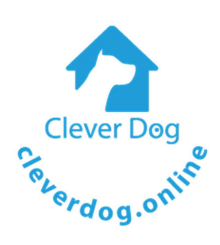

Rode pijl: Hoofdmenu

Groene pijl: Bij rood, er staan berichten klaar. (zie voorbeeld onderaan de pagina)

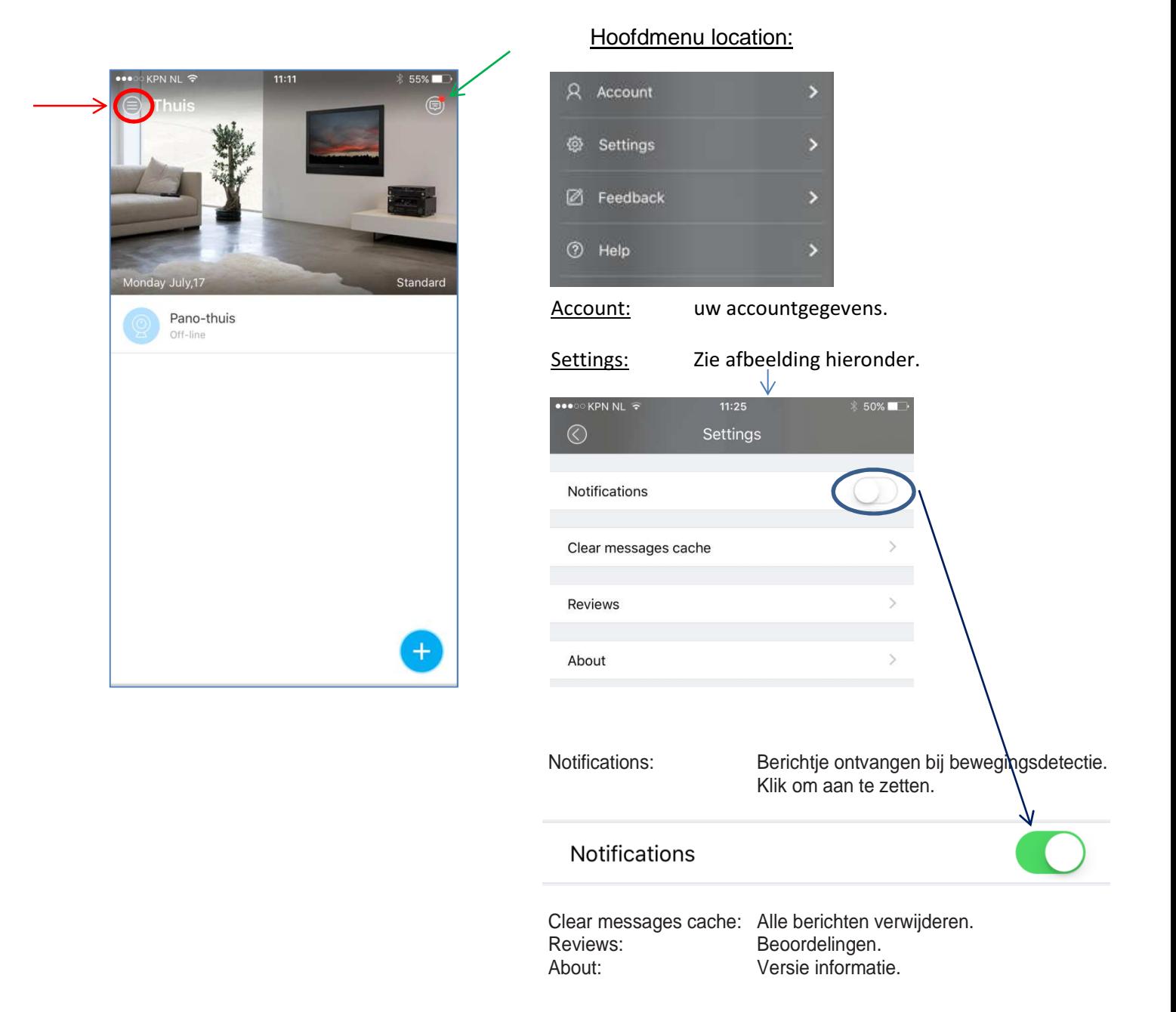

## Ontvangen berichten:

Klik op het icoontje om de foto's of video te bekijken.

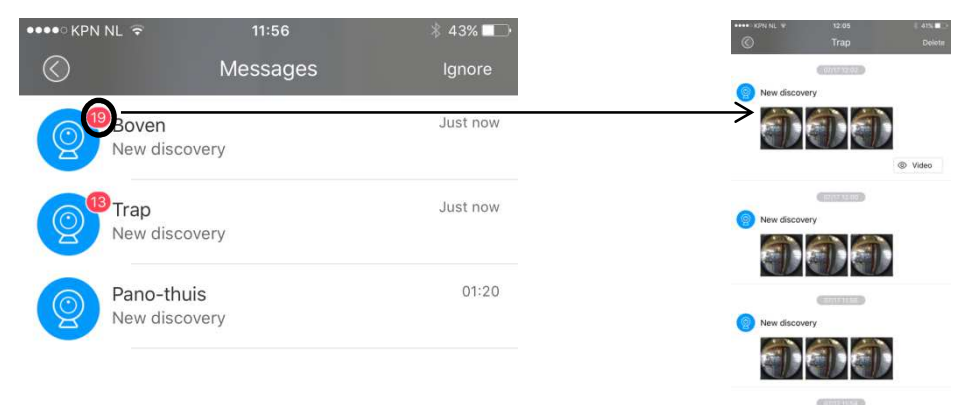

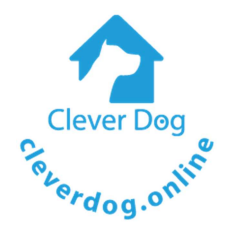

## **De cleverdog camera verbinden (versie 3.1.7)**

Verbind de Smart WiFi Camera met de bijgesloten micro USB kabel aan een stopcontact. Ga naar de App Store op uw mobiele apparaat om de app "Cleverdog" te downloaden. Registeer u met uw e-mailadres en kies een wachtwoord.

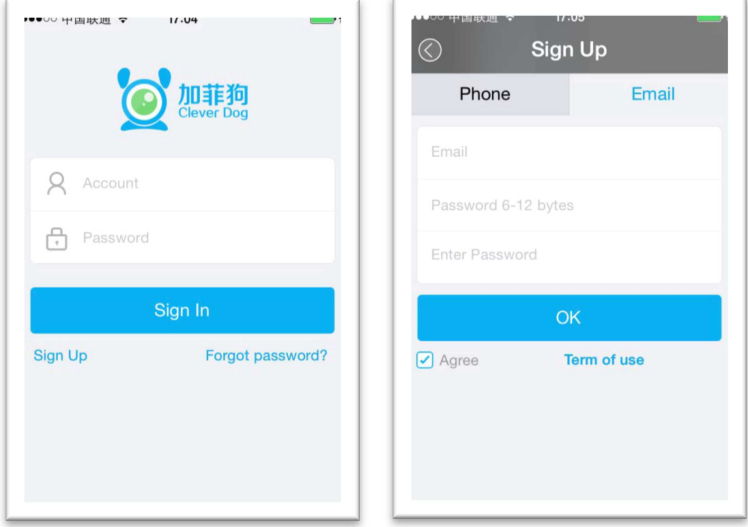

Via instellingen / WiFi op uw mobiele apparaat verbindt u met DOG-\*\*\*\*\*\*.(DOG-nummer van de camera) Wachtwoord is 11111111

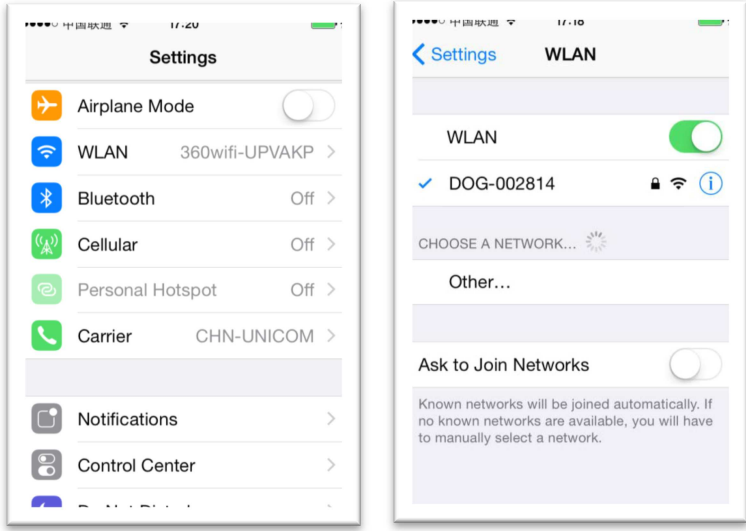

Bent u in het bezit van een Experia Box van KPN dan moet u waarschijnlijk iets aanpassen in de router. Bij de Experia Box van KPN moet er iets worden aangepast in de configuratie.

Inloggen op de Experia Box.

Onder Start – WLAN – Security , de WPA/WPA2 client omzetten naar "WPA2 Only". WPA en WPA2 beveiligen het draadloze netwerk. Voor de Cleverdog dus: "WPA2 only"

Open de app [Home], klik "+" om naar apparaten te zoeken. Kies camera.

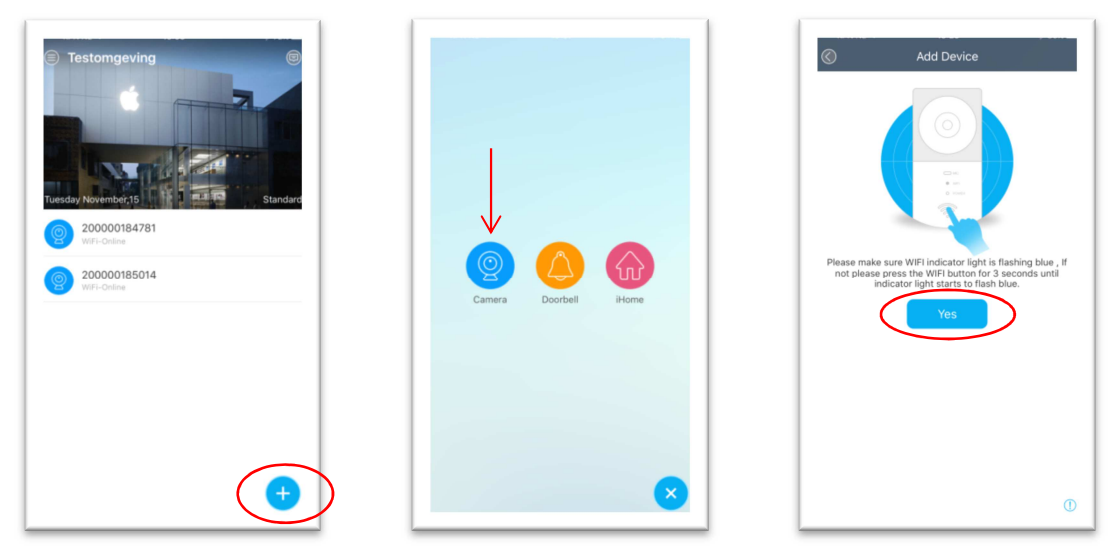

Zorg ervoor dat de WiFi-indicator op de Smart WiFi Camera blauw knippert. Indien dit niet het geval is, druk dan op de WiFi-knop en houd deze enkele seconden ingedrukt tot de WiFi-indicator blauw knippert. Klik op Yes en volg de instructies op het scherm. Als "Addes successfully" verschijnt wacht dan nog een paar seconden totdat de camera online is. (camera knippert blauw)

## Als bovenstaande niet direct lukt ga dan als volgt te werk:

Ga terug "Doby" en klik op de camera. In dit scherm klikt u rechtsboven (middelste afbeelding) op het gereedschap icoontje. In het volgende scherm kunt u de camera via de knop WiFi aan uw eigen wifinetwerk koppelen.

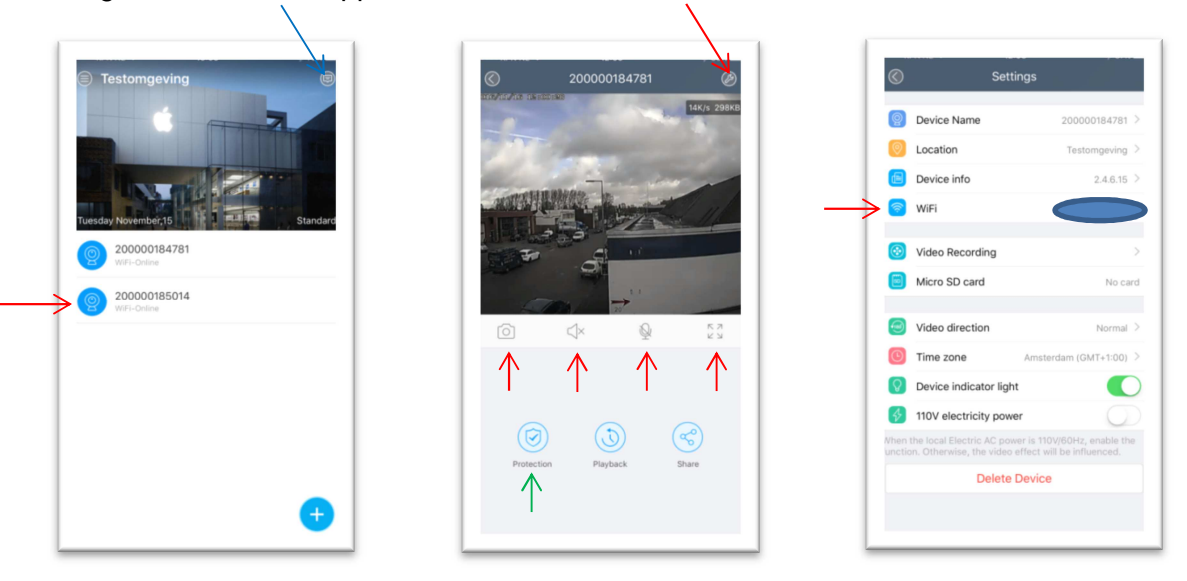

De Smart WiFi Camera zal met het netwerk verbinden.

Let op als je de camera koppelt zal hij eerst heel even rood knipperen. Dit gebeurd tijdens het proces van het koppelen. Na +/- 1 minuut zal het lampje blauw worden, klik op gereed en de camera is succesvol verbonden. U kunt de WiFi camera nu gebruiken.

Betekenis kleine icoontjes:

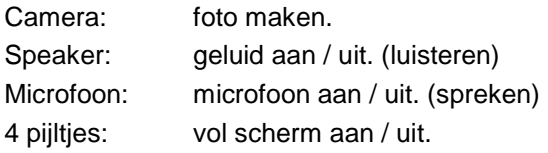

Icoontje rechtsboven linker afbeelding (blauw pijltje): Foto's (3x) en details van de bewegingsdetectie. De instellingen van de detectie kunt u instellen met het icoontje "Protection". (groen pijltje)